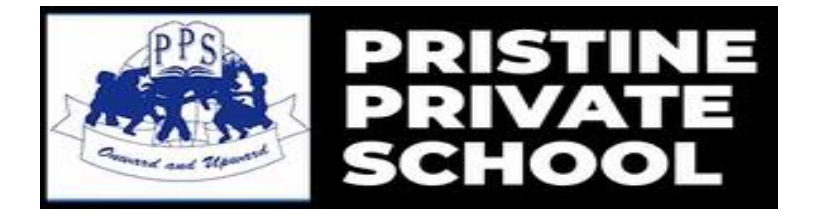

## STEPS FOR ACCESSING PARENT PORTAL (MOBILE) APPLICATION

1. In the Google Play Store or the Apple App store, download the "iParent app". Once downloaded open the app.

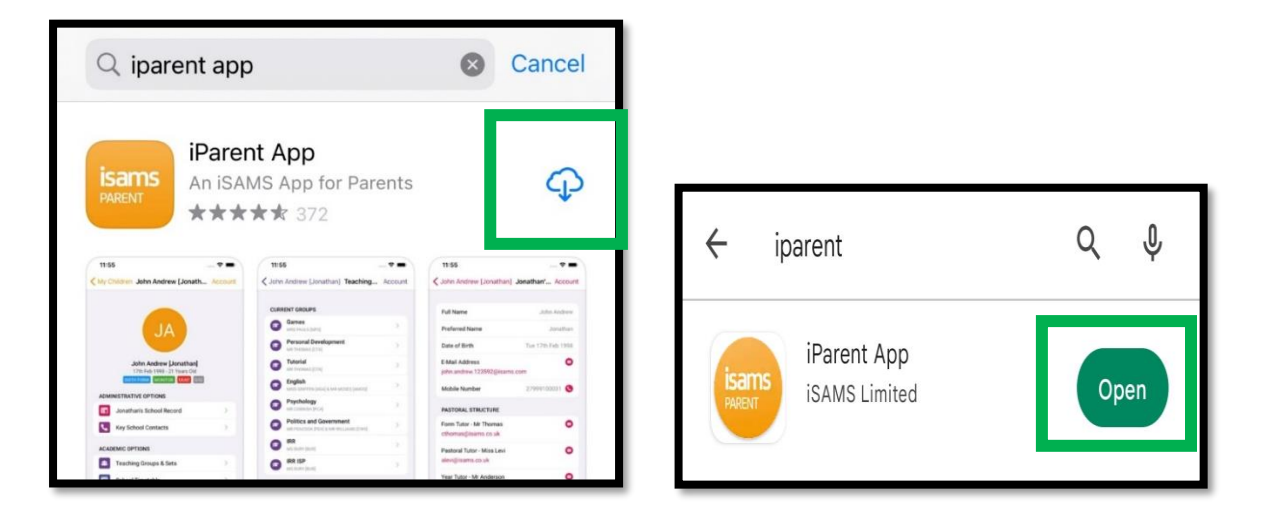

- **2. You will be presented with the following screen, type the school code which is PRIS and then click on "Link".**
- **3. You will receive a confirmation message, click on OK button.**

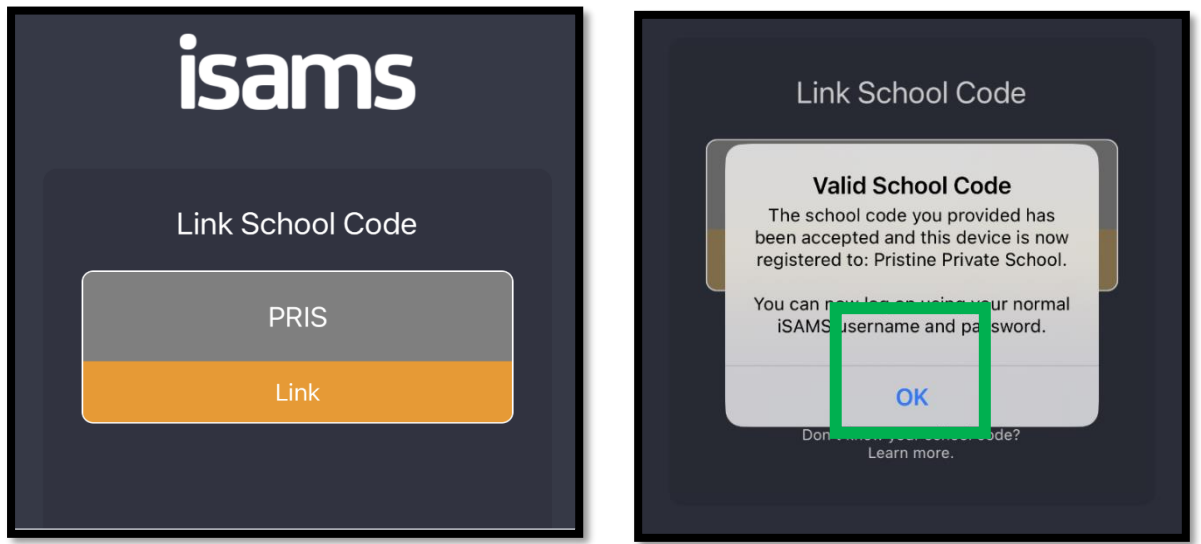

**4. The following screen will appear, type your email address and the password that you registered on the parent portal website and then click on the "Signin" icon. Once you have done this you will be able to see your child's profile.** 

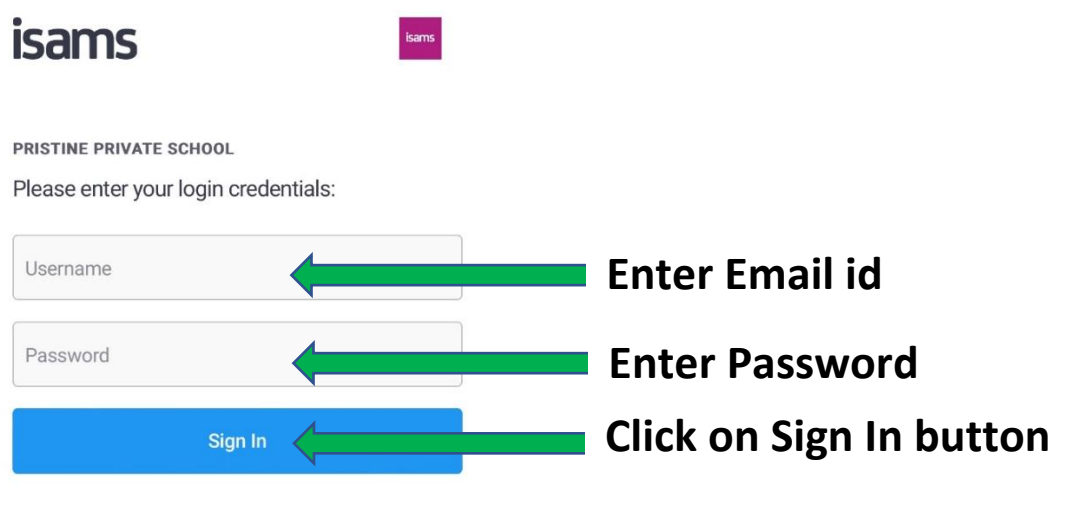

**5. You will receive a message regarding Notification, click on Allow Button (if you want to receive notifications).**

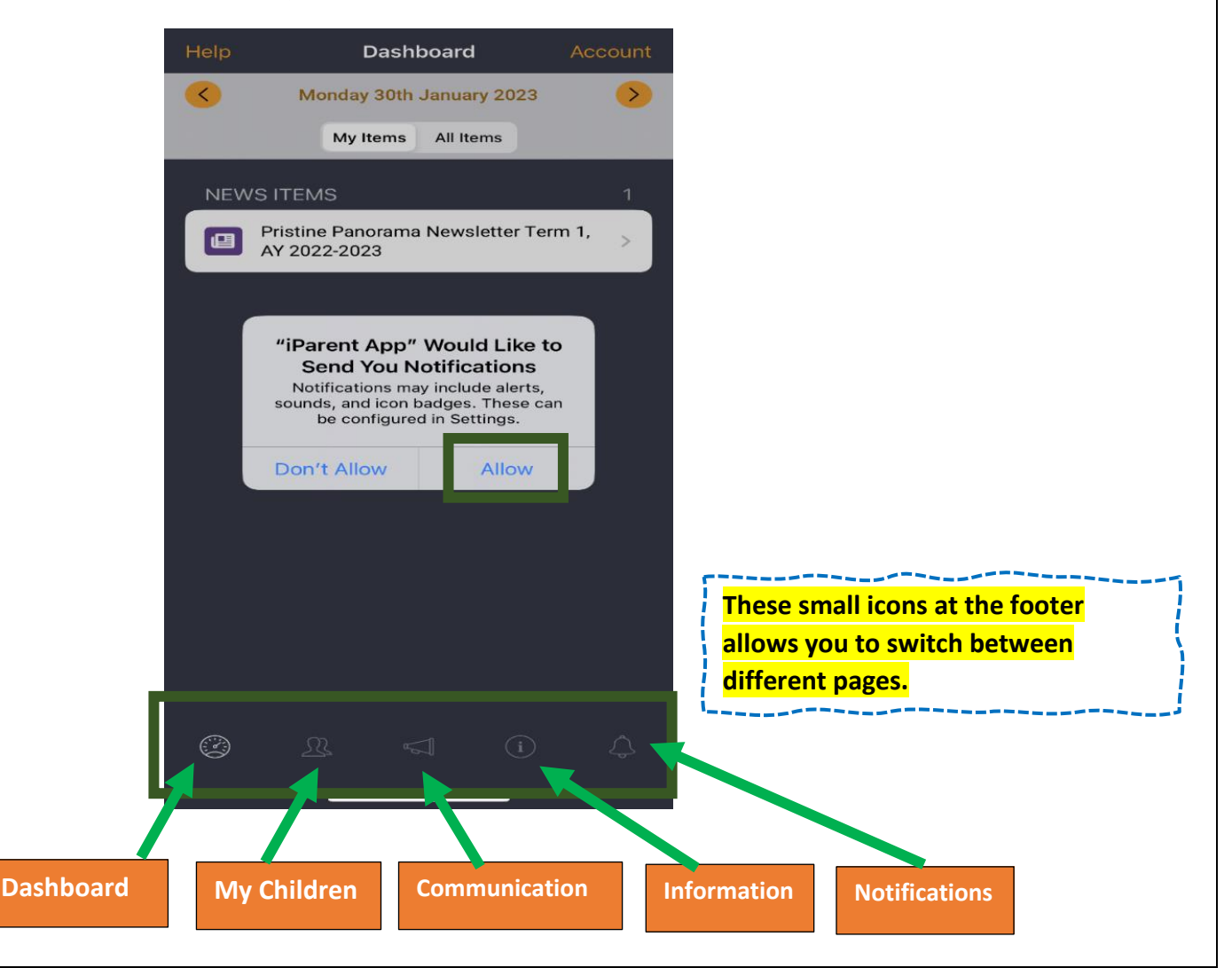

Forgotten your details?

**6. Dashboard – The Dashboard Tab gives you access to the latest school news and the school calendar.**

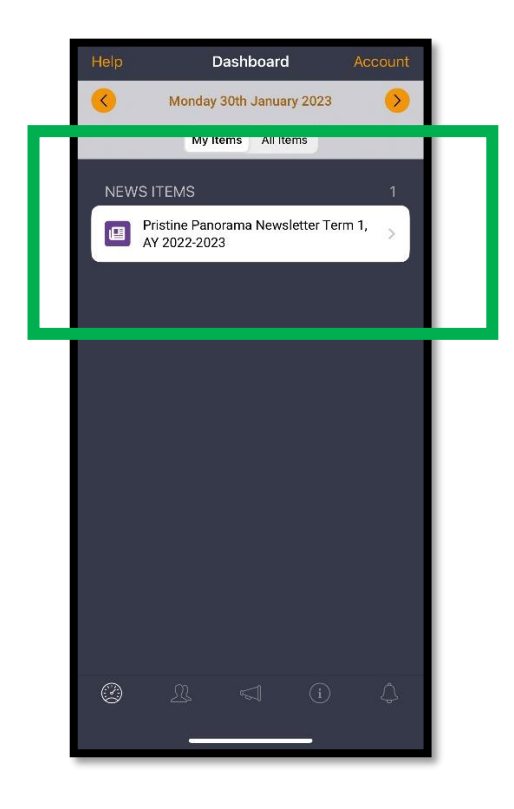

**7. My Children – The "My Children" tab gives you access to you child(ren)'s information including their school record, teachers' contact details, teaching sets, timetable and reports.**

 $\overline{\phantom{a}}$ 

 $\,$ 

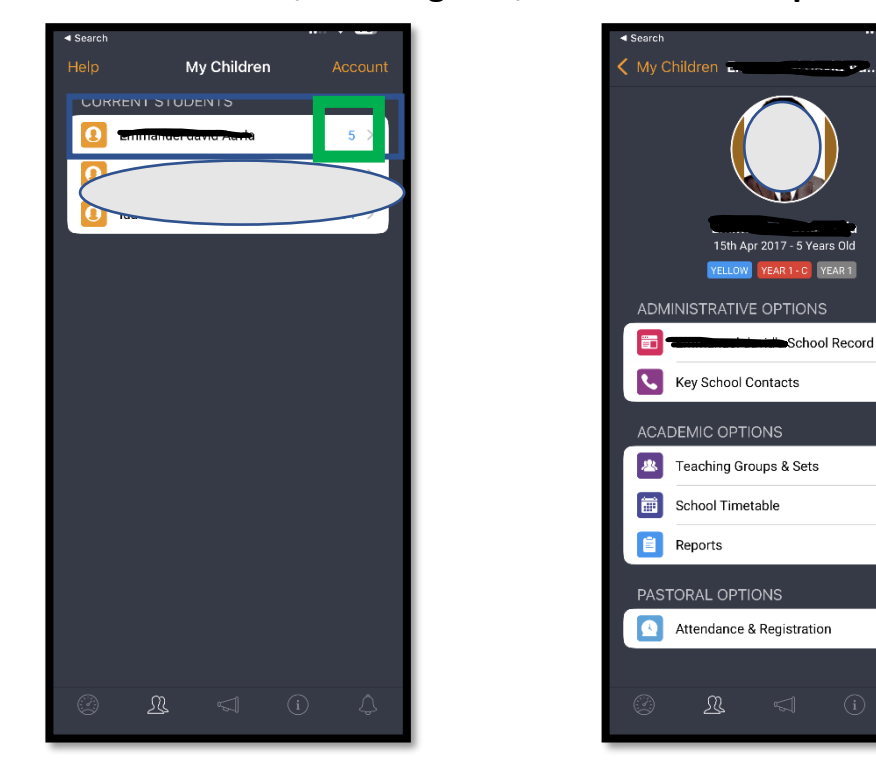

**8. Communication – The "Communication" tab gives you to access the Contact Options.**

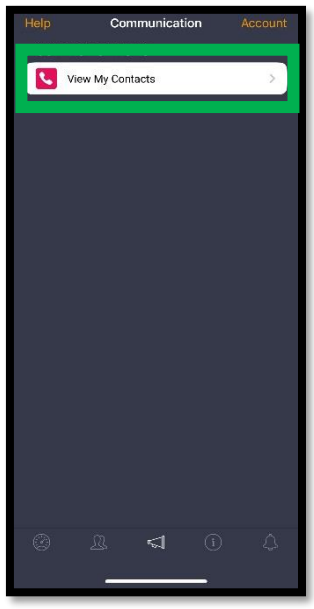

**9. Information – The "Information" Tab gives you access to the school calendar, documents and school news.**

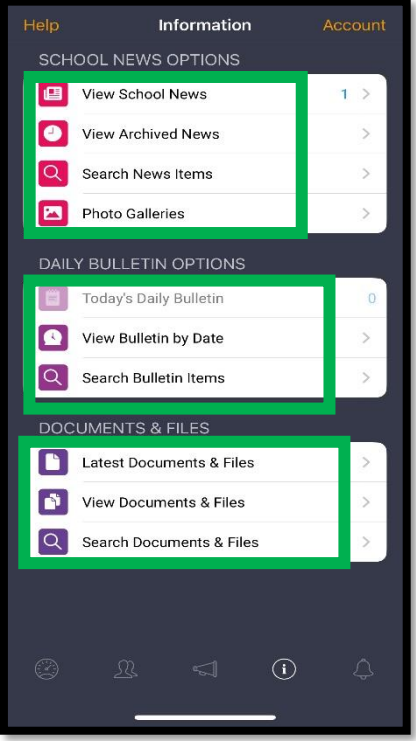

**10.Notifications – The "Notification" tab gives you the access to view unread and read notifications.**

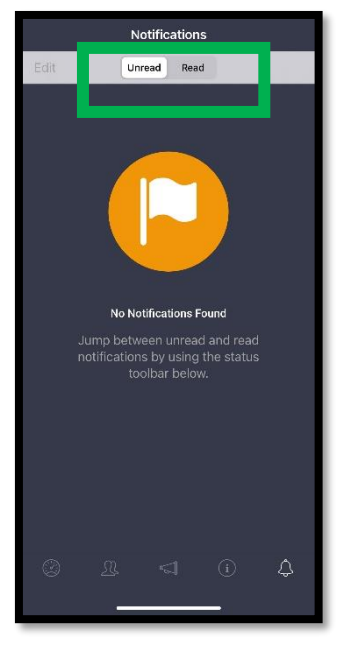

## PASSWORD RESET

*Password can be changed only through browser version of the portal; it is not possible to change the password using the app.* 

**To change your password please follow below listed steps:** 

1. **Open any browser** (phone/tablet/computer), open iSAMS Parent Portal [\(https://pristineschool.parents.isamshosting.cloud/\)](https://pristineschool.parents.isamshosting.cloud/) and click on "Forgotten your details?"

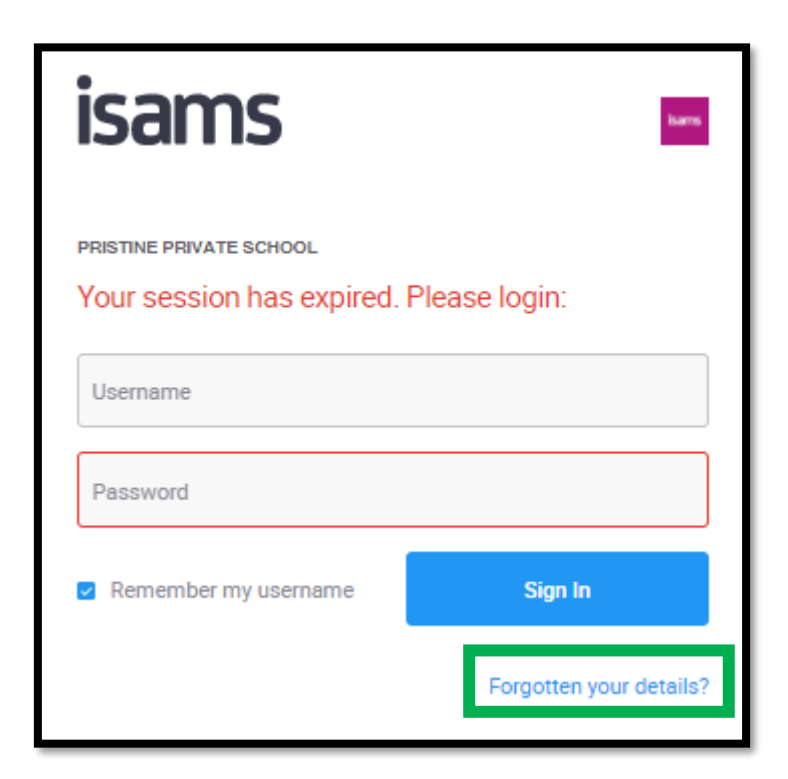

2. Type registered email ID into the Username field and click "Reset Password".

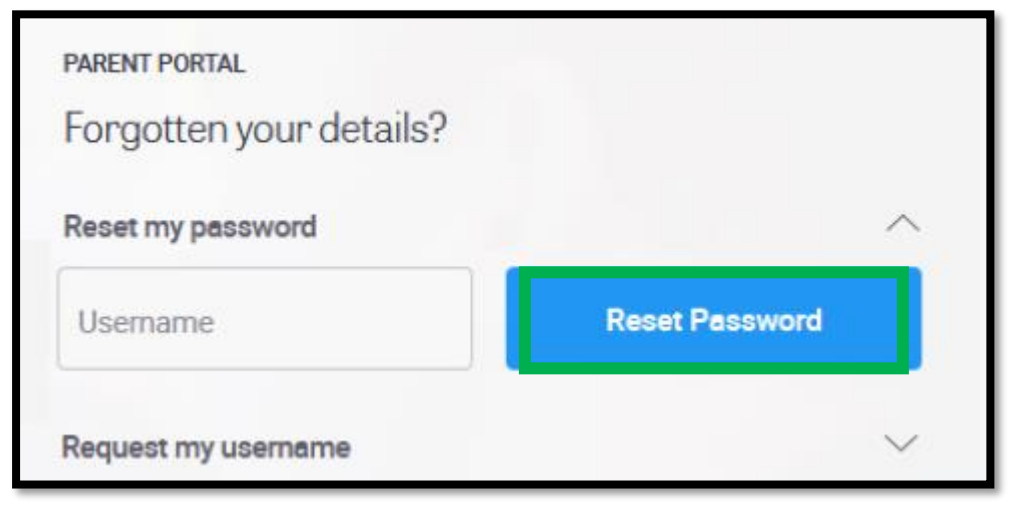

3. The system will generate password reset link and send it to your email. Please note, **the link will expire after 1h.**